## 〇新雲仙市公共施設予約システム 空き状況の確認方法

① 以下の URL から「雲仙市公共施設予約システム」を開きます。

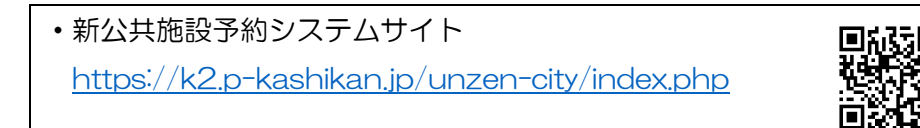

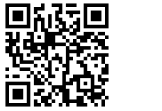

② 「空き状況の確認」を押します。

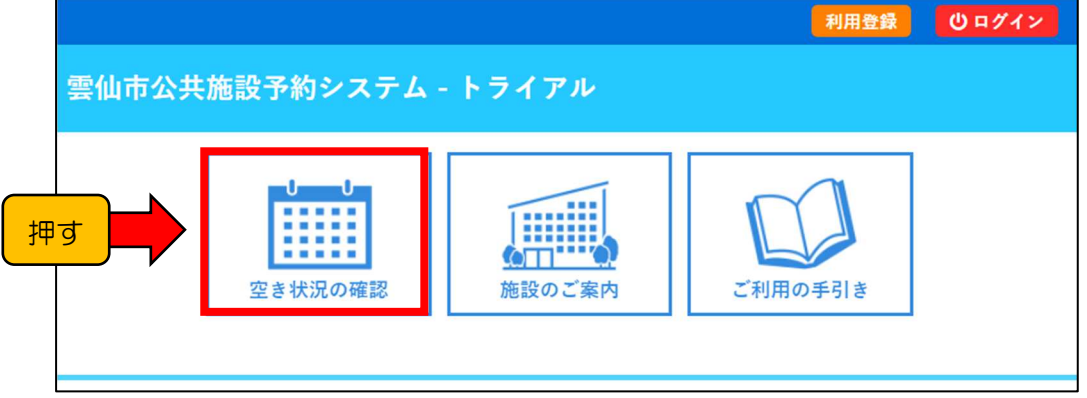

③ 空き状況を確認したい日付と施設を押します。

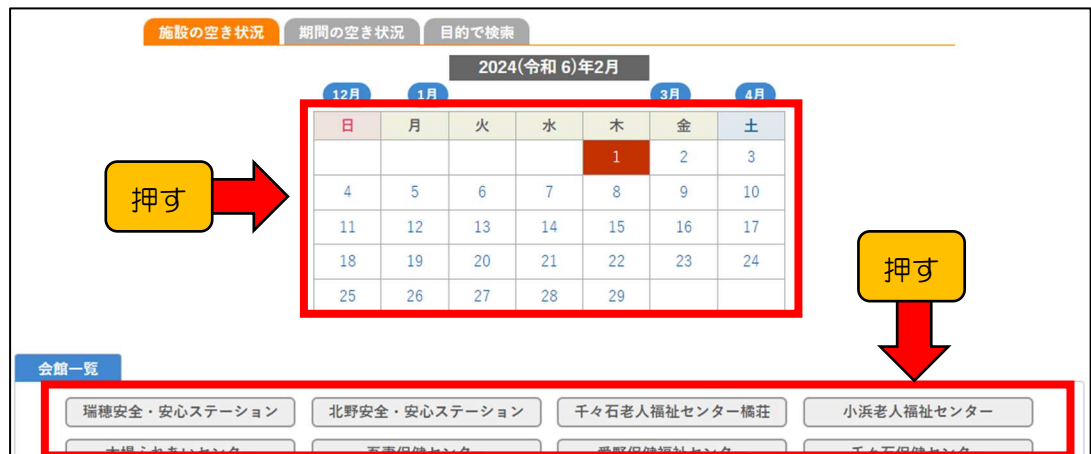

④ 空きがあり、予約することが可能な時間帯は水色で「〇」となっています。

予約済の時間帯は<mark>薄赤色で「×」</mark>となっています。

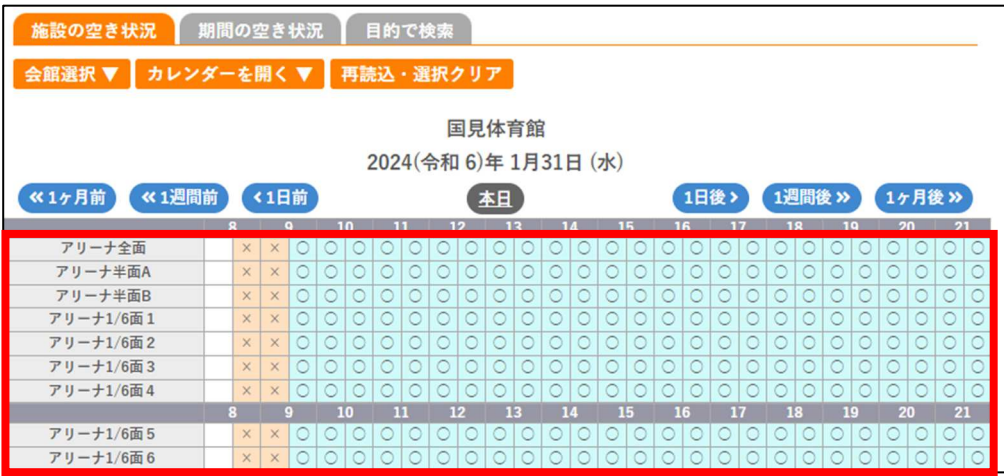